# Installation of GeneXus Full

Jully 2022

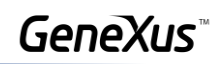

# Content

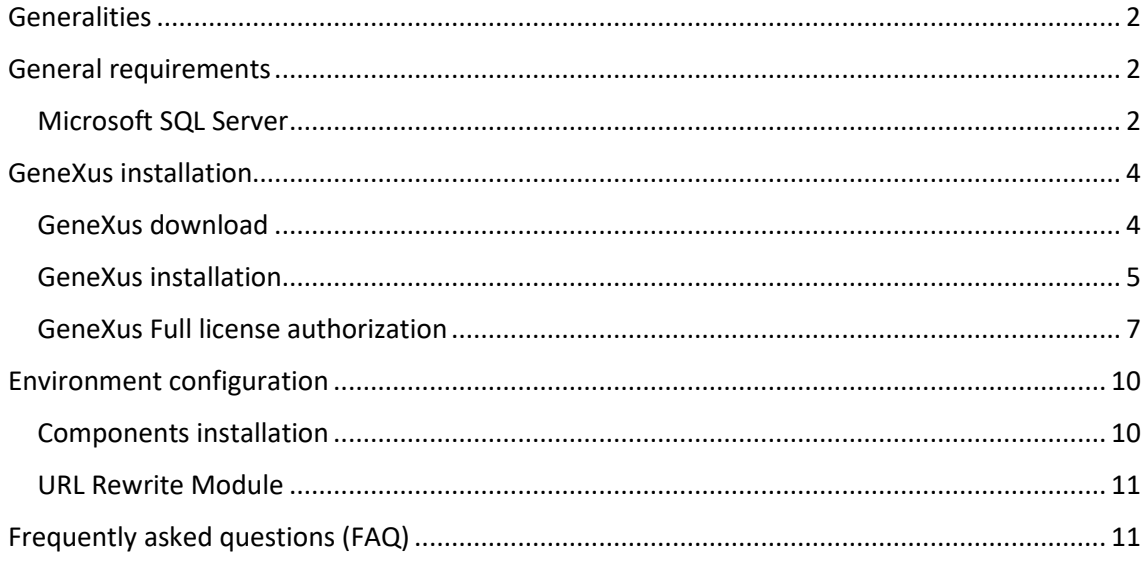

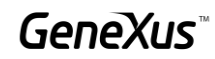

# <span id="page-2-0"></span>Generalities

The Full version of GeneXus allows you to work with various generators and DBMS. For the practical case to be developed, you will use the DBMS SQL Server and the .Net generator.

#### <span id="page-2-1"></span>**General requirements**

Before installing GeneXus Learning, make sure you comply with all hardware and software requirements[.](https://wiki.genexus.com/commwiki/servlet/wiki?48586,GeneXus+17+hardware+and+software+requirements+%28GeneXus+17+Upgrade+4+or+prior%29)

#### <span id="page-2-2"></span>Microsoft SQL Server

In order to be able to create the database that stores the objects defined in the application, GeneXus needs a local instance of SQL Server.

Microsoft SQL Server 2012 or higher is supported, be it Express, Standard or any other edition. You can access the Microsoft SQL Server Express (free version) page to download:

<https://www.microsoft.com/es-es/sql-server/sql-server-downloads>

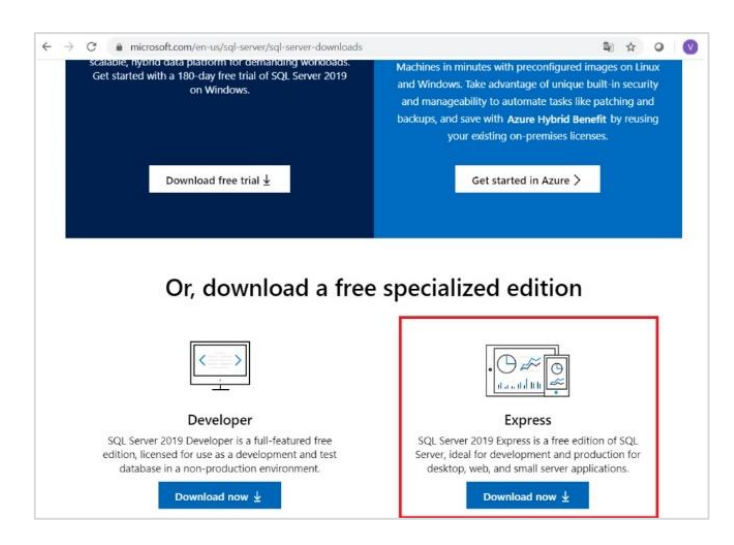

You must select the version corresponding to your operating system (32 or 64 bits).

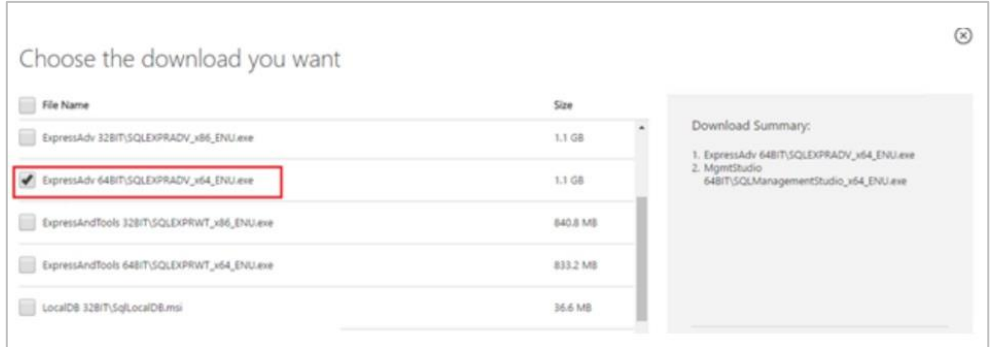

Below are the most important screens in the installation process. The rest must be left with the default values.

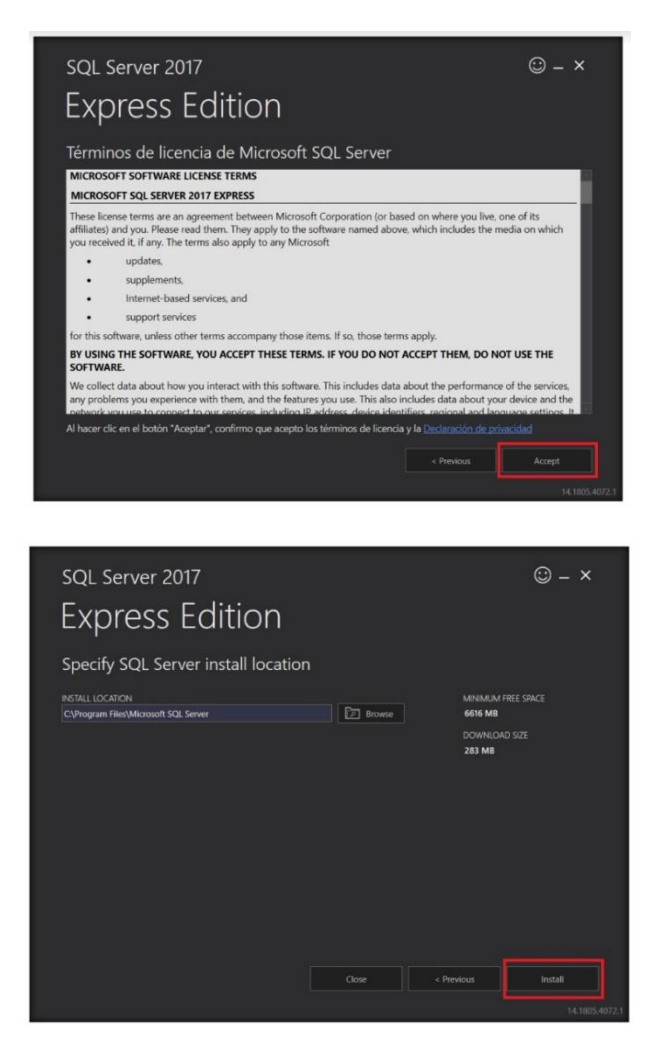

Once the installation is complete, go to Install SSMS to download SQL Server Management Studio, which you will need to be able to manage the databases of your applications

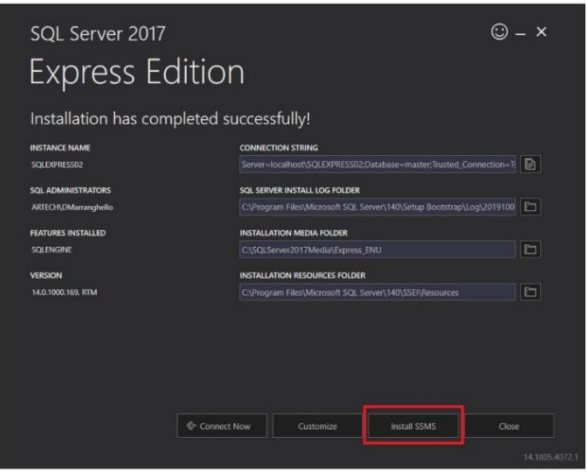

It will take you to the screen below, where you have to download the latest version of SSMS.

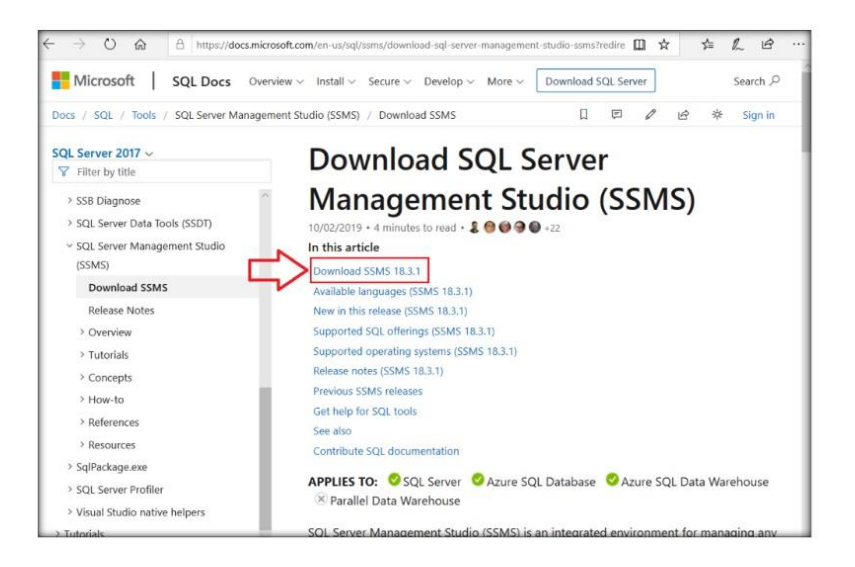

Next, execute the downloaded file and the program will be installed automatically.

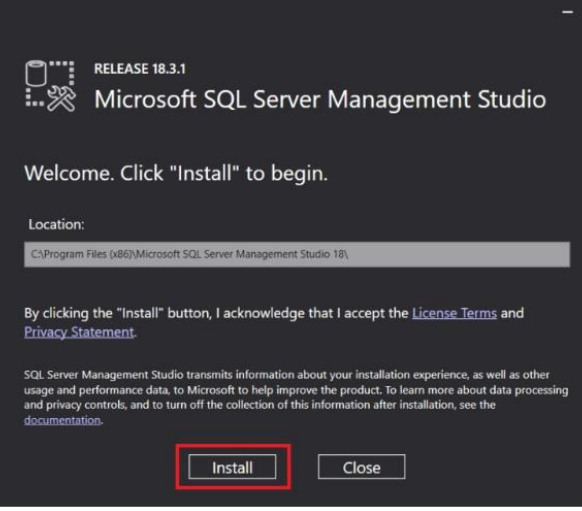

## <span id="page-4-0"></span>GeneXus installation

The first step is to download the GeneXus Full version.

#### <span id="page-4-1"></span>GeneXus download

You can download from here.

Note: We always recommend downloading the latest released version upgrade.

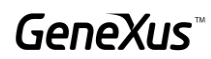

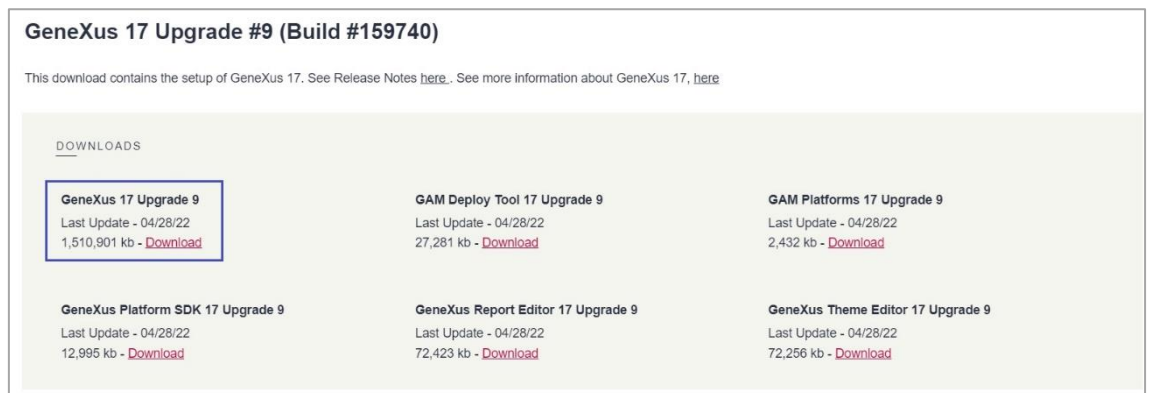

In order to download, you must authenticate with your GeneXus account:

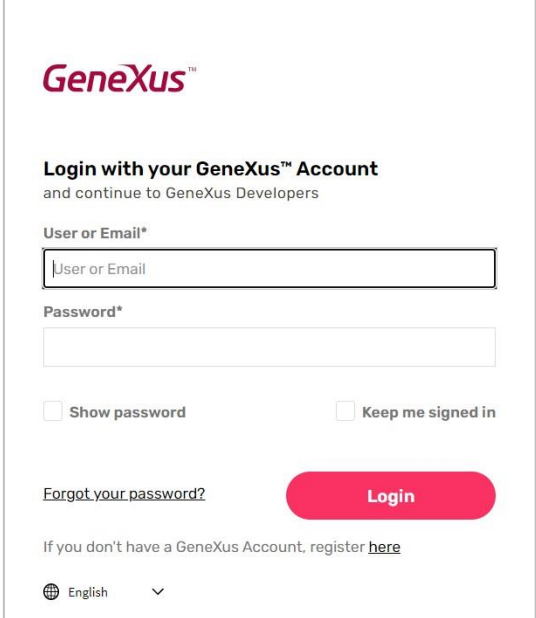

## <span id="page-5-0"></span>GeneXus installation

After the download is complete, run the GeneXus installation file (note that you must have Administrator permissions and full control over the installation destination folder):

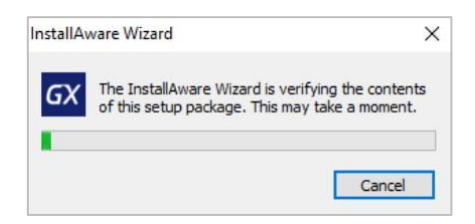

Once the contents of the Setup have been verified, select the Typical installation type, and press Install:

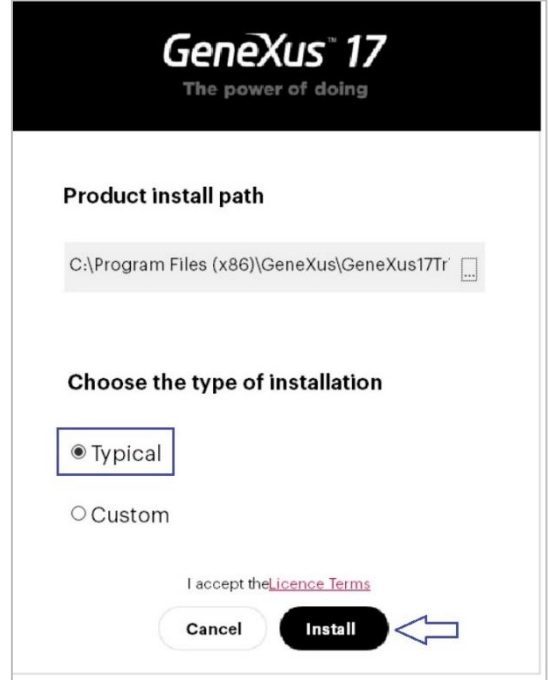

Wait until the installation process is complete.

Once finished, it will offer to install the Android SDK. Skip it by pressing Cancel, as you will install it later when this topic is studied in your course.

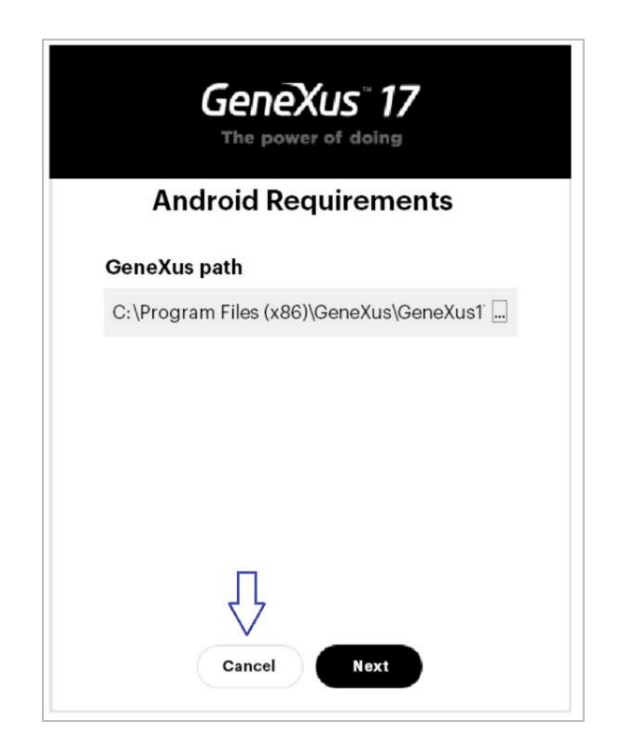

Finish the installation. Select Close:

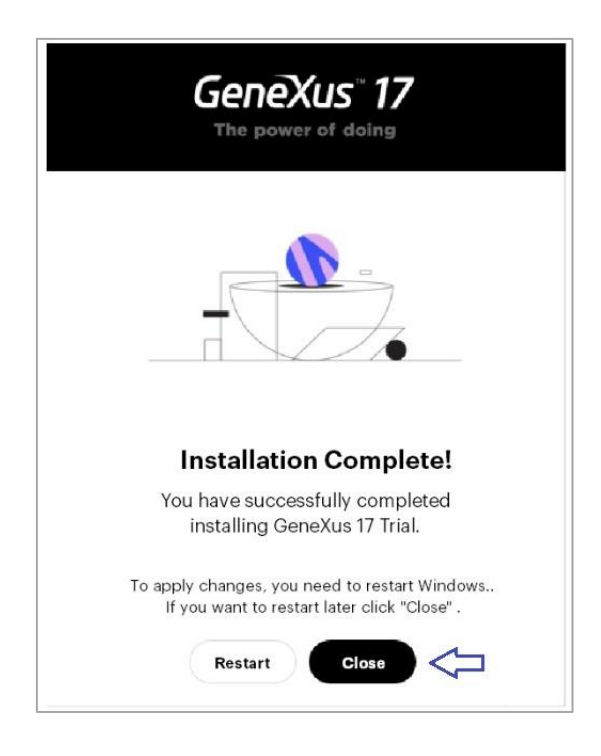

# <span id="page-7-0"></span>GeneXus Full license authorization

Look for the GeneXus icon and run it. When doing it for the first time, the following window will appear. To request authorization of a license you must select Request Authorization

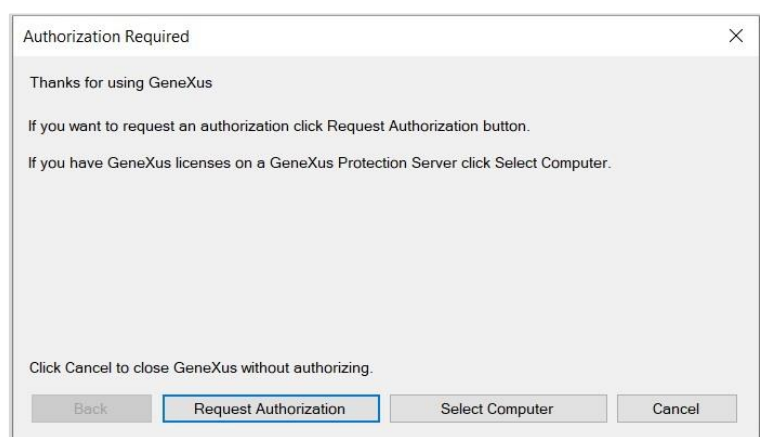

Select the products you will authorize:

. The Development Environment must always be selected because it is the GeneXus IDE license.

. In addition, you will select the generators in which you are going to develop, in this case .NET

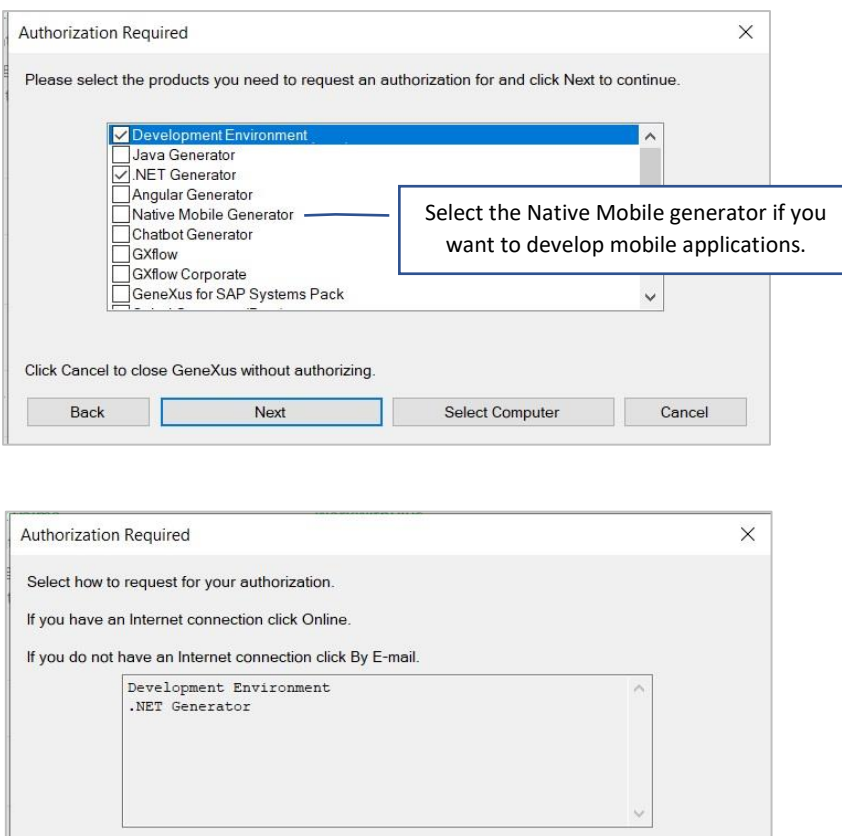

Then the browser will open with the GeneXus web page to authorize licenses, where you must log in with your GeneXus Account:

By E-mail

Cancel

Click Cancel to close GeneXus without authorizing or Back to change selected Products.

Online

Back

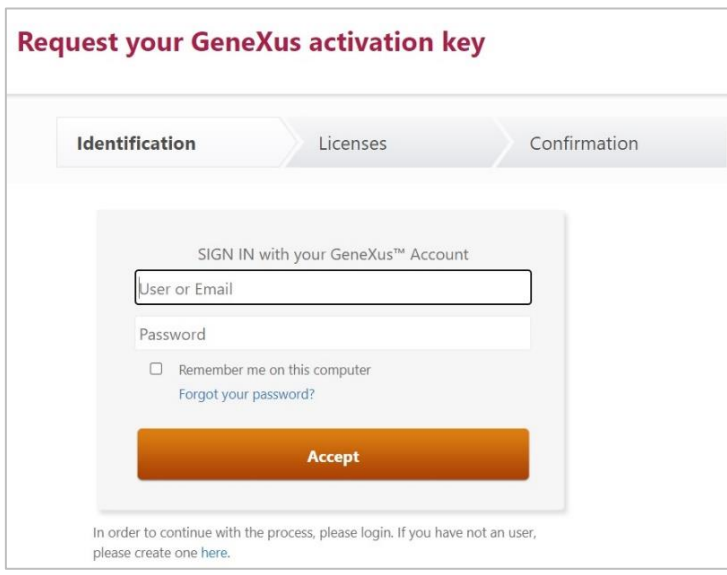

The next screen shows the products you have requested. In the #Days field, indicate the number of days for which you requested the license:

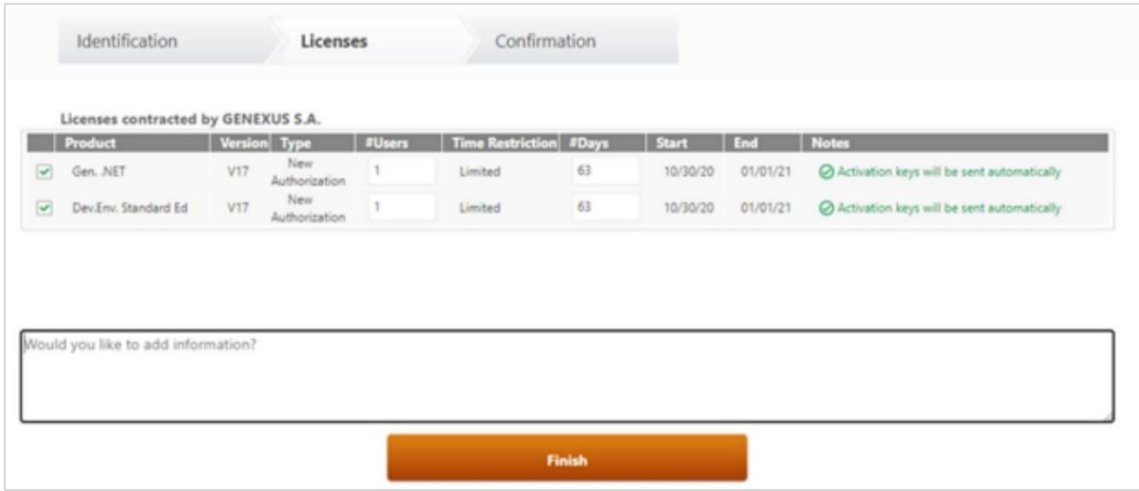

Once GeneXus authorizes the license, an email is sent to the person who requested it with an attached ".gxa" file containing the licenses.

It is enough to execute this file for GeneXus to be authorized.

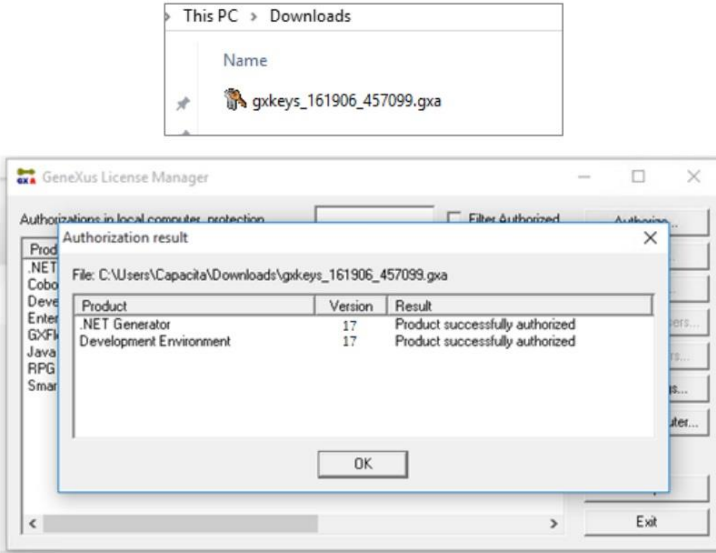

GeneXus allows two forms of prototyping, local or in the cloud.

- Prototyping in the cloud: You only need to have GeneXus and SQL Server installed.
- Local Prototyping: To prototype locally you must install the components listed below.

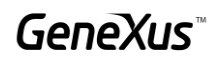

# <span id="page-10-0"></span>**Environment configuration**

To prototype locally, you must install the components listed below.

#### <span id="page-10-1"></span>Components installation

From Control Panel / Programs / Programs and Features:

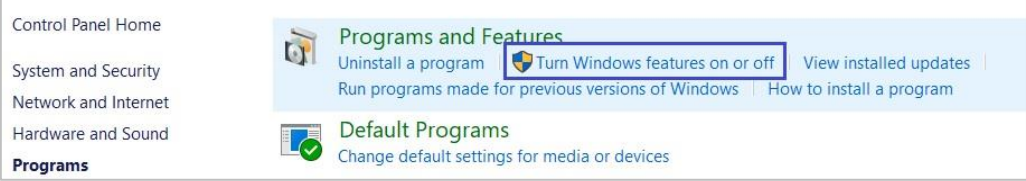

#### Select everything that appears in the following image:

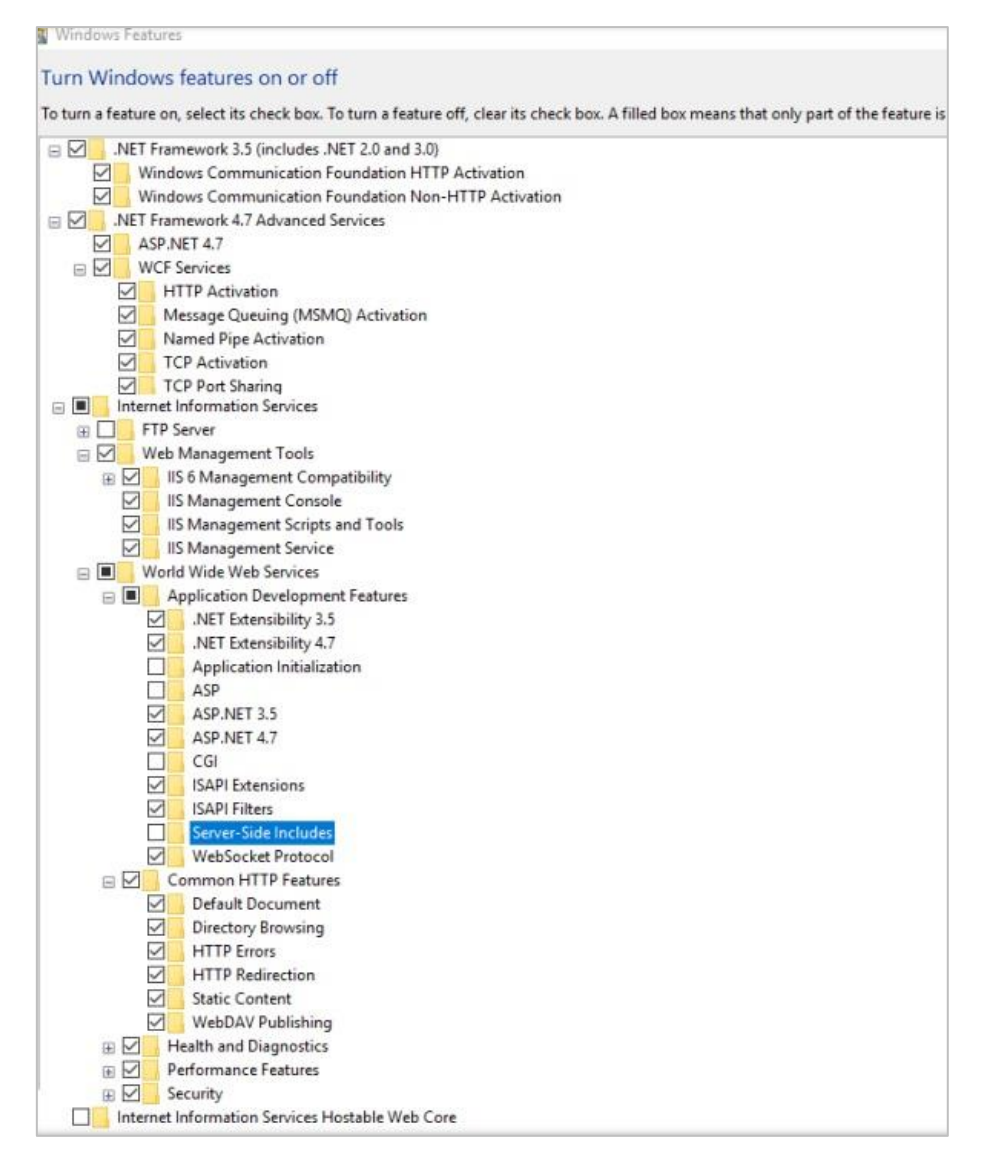

GeneXus

### <span id="page-11-0"></span>**URL Rewrite Module**

Download and install the URL Rewrite Module.

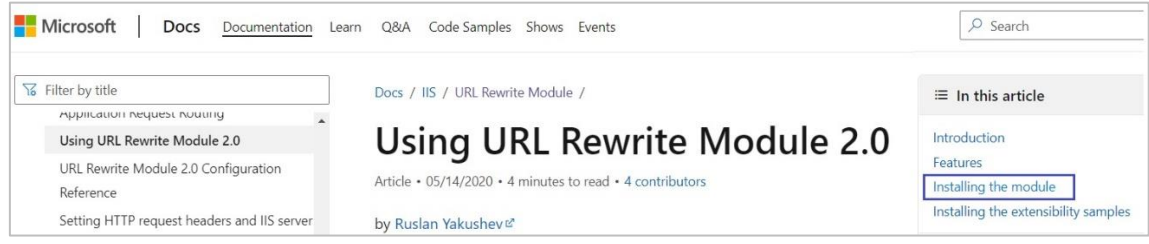

<span id="page-11-1"></span>Frequently asked questions (FAQ)

To access the most common errors that can occur during the installation of the product or during the first run, go to the GeneXus FAQ section found in your course information on the Training site.